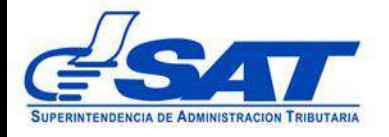

# **REPORTE DE LA FINALIZACIÓN DE LA DESCARGA DE MERCANÍAS EN LOS ALMACENES FISCALES Y DEPÓSITOS ADUANEROS Y SU CONSULTA PARA USUARIO EXTERNO**

**DG-IAD/DNO-ADU-GDE-83 Versión I Septiembre 2022**

#### **INTRODUCCIÓN**

El presente documento tiene como objetivo, ofrecer una guía para el colaborador del Almacenes Fiscales y Depósitos Aduaneros, encargado del envío del reporte de la finalización de la descarga de la mercancía, conforme lo establece el artículo 489 del Reglamento del Código Aduanero Uniforme Centroamericano.

El reporte de la descarga de mercancías, por parte de los Depósitos Aduaneros y Almacenes Fiscales debe transmitir por medio electrónicos dentro de un plazo máximo de tres horas hábiles después de finalizada la descarga de la mercancía.

Los Depósitos Aduaneros y Almacenes Fiscales deben presentar una solicitud a la Unidad de Administración de los Auxiliares de la Función Pública -UAApara registrar sus colaboradores quienes recibirán por correo electrónico la notificación por parte de SAT indicando que se ha iniciado el plazo de las tres horas hábiles. Los recintos deberán entregar a la delegación de aduanas por escrito, el NIT de su o sus colaboradores a quienes se les habilito el acceso, el NIT debe tener asociado un correo electrónico en el Registro Tributario Unificado -RTU-.

> Página 2 de 19 DG-IAD/DNO-ADU-GDE-83 Versión I Septiembre 2022

### **Acceso al sistema informático para el colaborador del Deposito Aduanero y Deposito Fiscal**

- El acceso para el Depósito Aduanero y Almacén Fiscal será otorgado de manera automática por el Servicio Aduanero, siempre que el auxiliar se encuentre registrado y con estado activo ante la SAT.
- El representante legal del Deposito Aduanero y Almacén Fiscal debidamente autorizado podrá requerir el acceso para registrar el Reporte de la Finalización de la Descarga a sus colaboradores, presentando una solicitud a la Unidad de Administración de Auxiliares de la Función Pública del Departamento de Gestión Aduanera de la Intendencia de Aduanas.

Los requisitos mínimos que debe contener la solicitud son:

- a. Lugar y fecha
- b. La solicitud debe dirigirse a la Unidad de Administración de Auxiliares de la Función Pública del Departamento de Gestión Aduanera de la Intendencia de Aduanas
- c. Nombre completo y NIT del colaborador
- d. Correo electrónico del colaborador (este debe estar registrado en el RTU)
- e. Motivo de la petición
- f. Nombre, firma del Representante Legal del Deposito Aduanero o Almacén Fiscal.

Los requisitos que deben cumplir los colaboradores del auxiliar, previo al ingreso de la petición son:

a. Contar con Agencia Virtual activa

Una vez obtenido el acceso para ingresar a la aplicación informático deberá continuar los pasos siguientes:

> Página 3 de 19 DG-IAD/DNO-ADU-GDE-83 Versión I Septiembre 2022

**1.** Debe tener habilitado su agencia virtual e ingresar al Portal SAT a la portal.sat.gob.gt/portal. El sistema muestra la pantalla principal del portal:

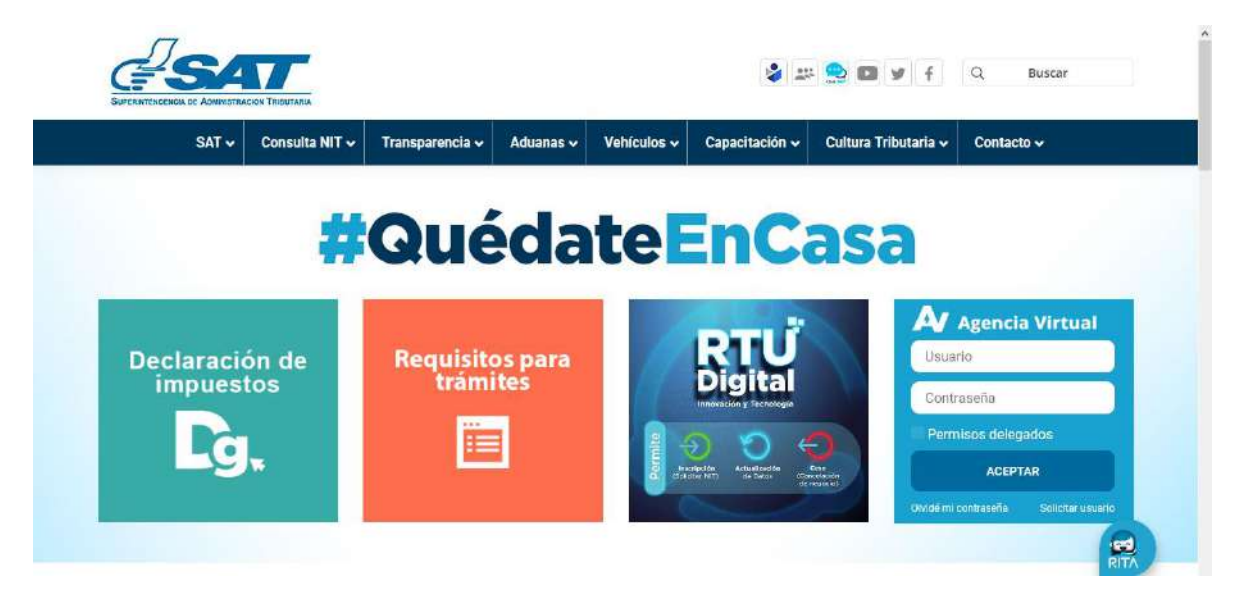

2. El colaborador del auxiliar debe de ingresar usuario y contraseña y presionar la opción **aceptar**.

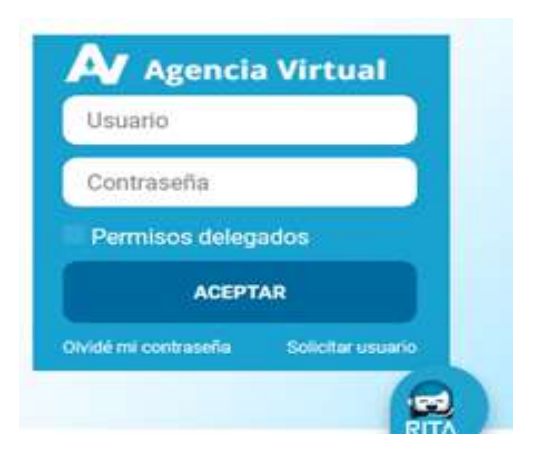

## **IMPORTANTE:**

**Su usuario y contraseña es de uso personal y confidencial, no las comparta así evitará el uso indebido de la misma.**

> Página 4 de 19 DG-IAD/DNO-ADU-GDE-83 Versión I Septiembre 2022

3. El sistema informático despliega la pantalla mostrando diferentes opciones debiendo elegir la de **Aplicaciones:**

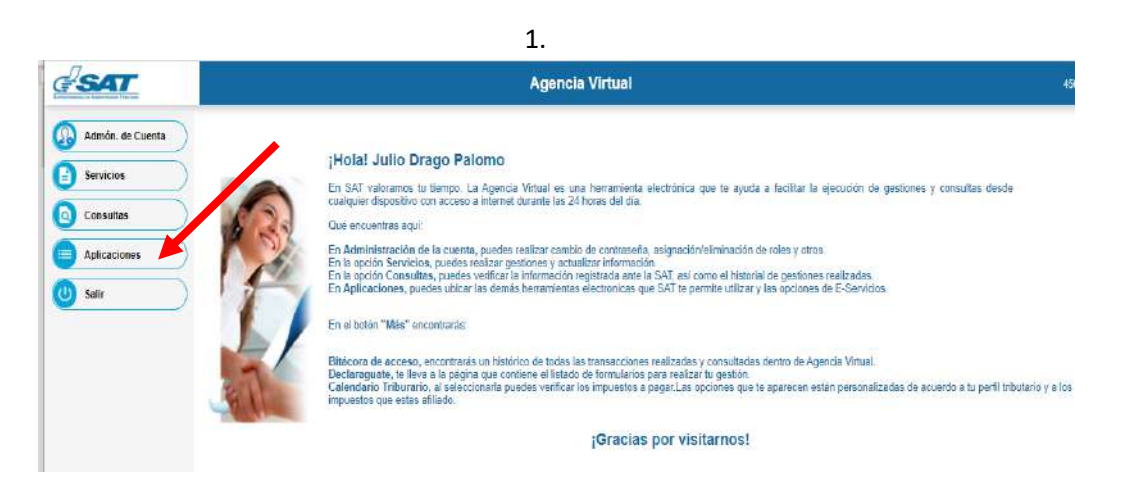

4. El sistema muestra listado de aplicaciones y se selecciona la opción **"Aduanas"**

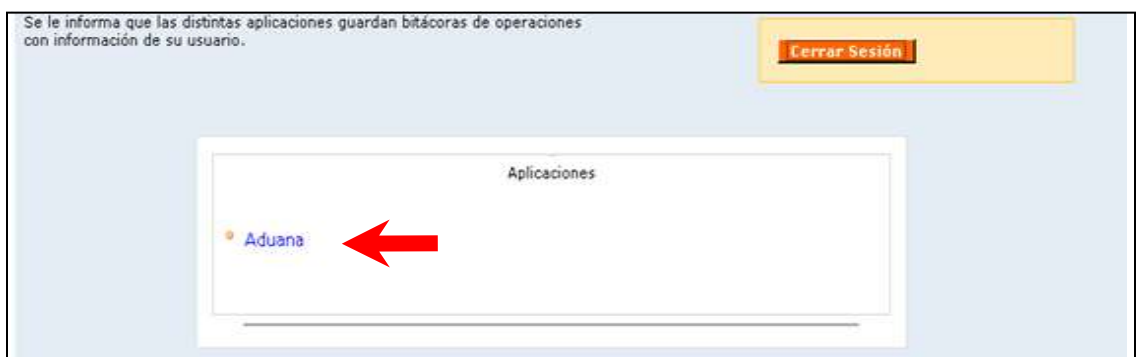

Página 5 de 19 DG-IAD/DNO-ADU-GDE-83 Versión I Septiembre 2022

5. El sistema informático muestra el menú **Gestión de la carga** debiendo elegir la opción **Registro Mercancías Depósito**

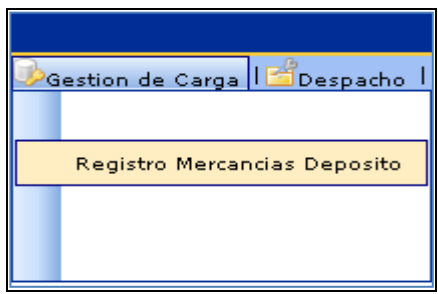

6. El sistema informático despliega la pantalla para el ingreso de información.

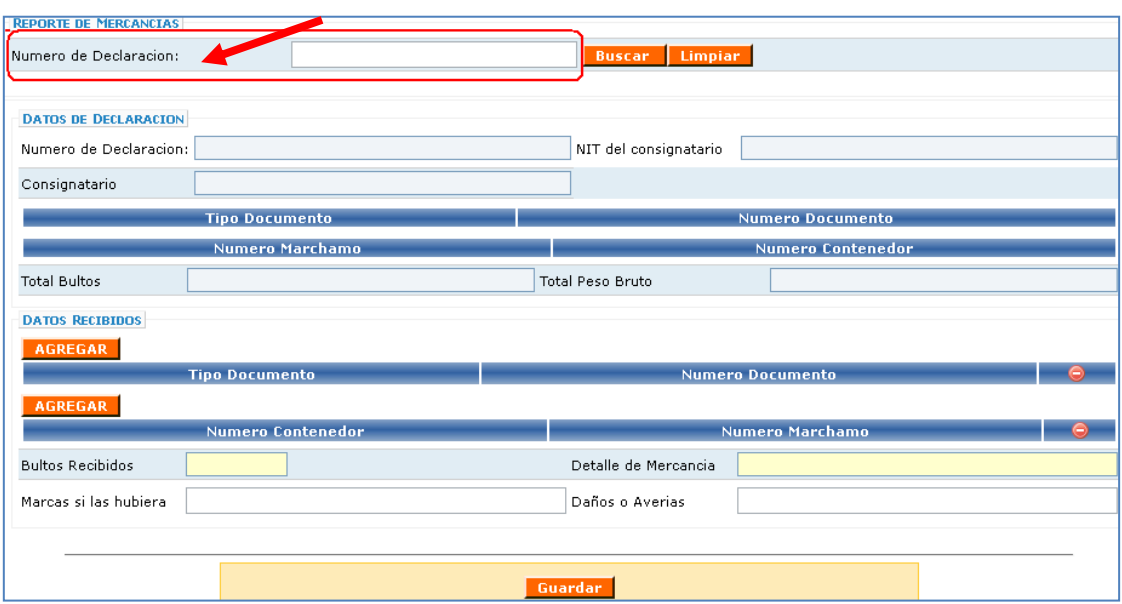

7. El colaborador ingresa el número de la declaración de mercancías a la cual se le procederá a registrar el Reporte final de la descarga (Ejemplo GTGUACG-

> Página 6 de 19 DG-IAD/DNO-ADU-GDE-83 Versión I Septiembre 2022

2006-6397-1 las siglas se deben ingresas con mayúscula) y selecciona la opción **Buscar**.

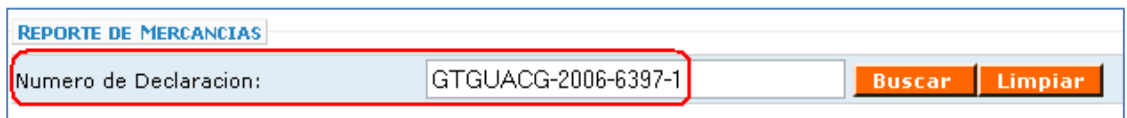

- 8. El sistema informático muestra las secciones siguientes:
	- Datos de la declaración y Datos recibidos.

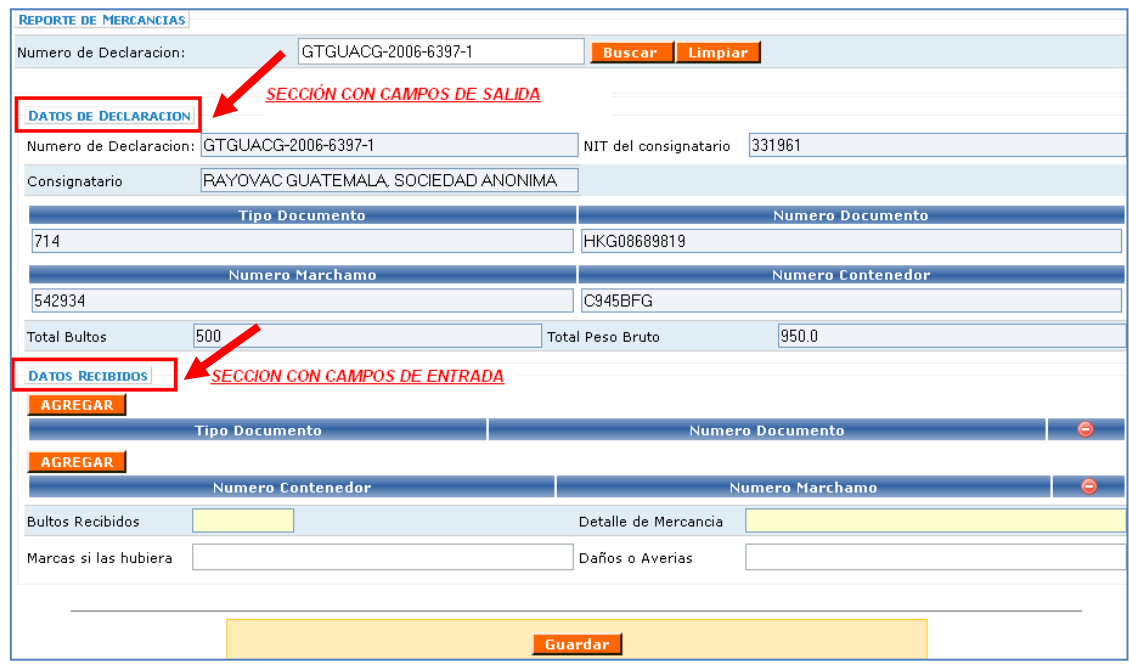

*8.1 Sección: Datos de declaración.* Sección con datos de salida, es decir el sistema informático extrae la información del número de la declaración registrada en SAT

> Página 7 de 19 DG-IAD/DNO-ADU-GDE-83 Versión I Septiembre 2022

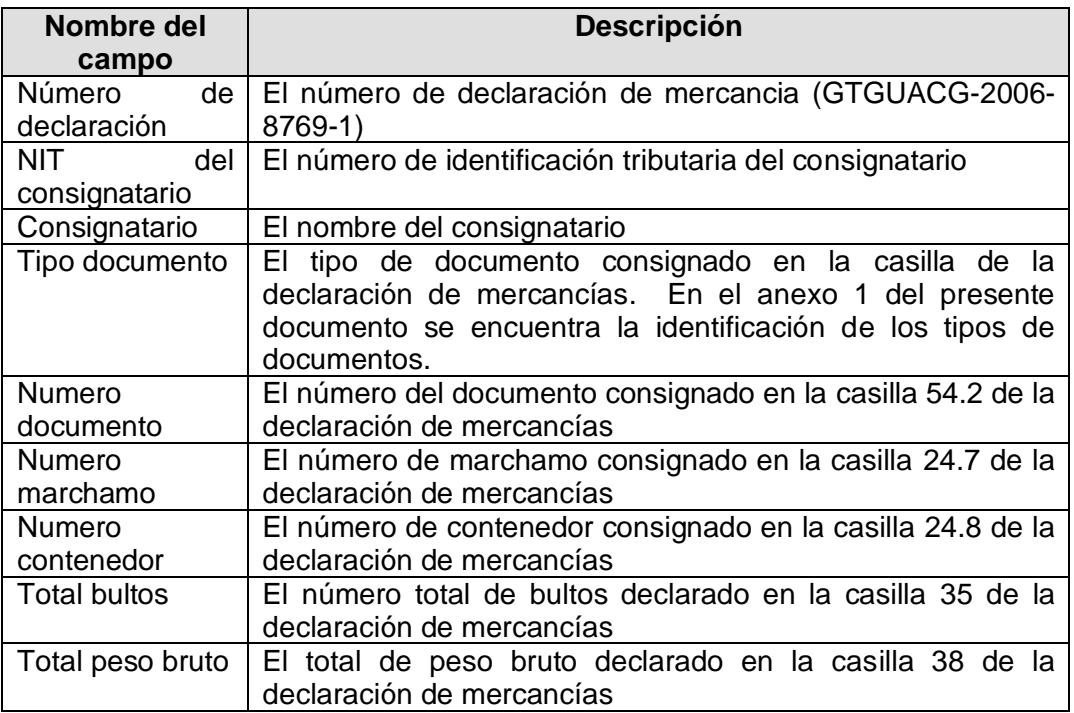

*8.2 Sección: Datos Recibidos.* Sección con datos de entrada. En este caso el colaborador debe ingresar información en los campos indicados a continuación.

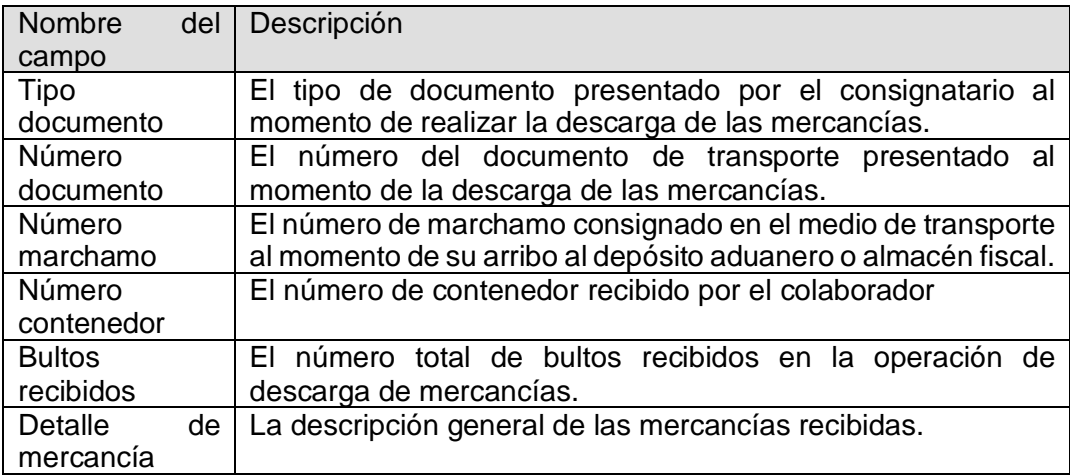

Página 8 de 19 DG-IAD/DNO-ADU-GDE-83 Versión I Septiembre 2022

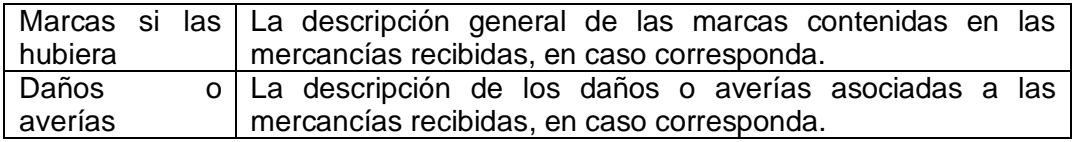

- 9. El colaborador ingresa información en la sección *Datos recibidos,* confirmando o corrigiendo información:.
	- Para realizar el registro de información debe seleccionar la opción **AGREGAR**
	- Los campos en color amarillo son de entrada obligatorios.
	- Posteriormente selecciona la opción *Guardar*

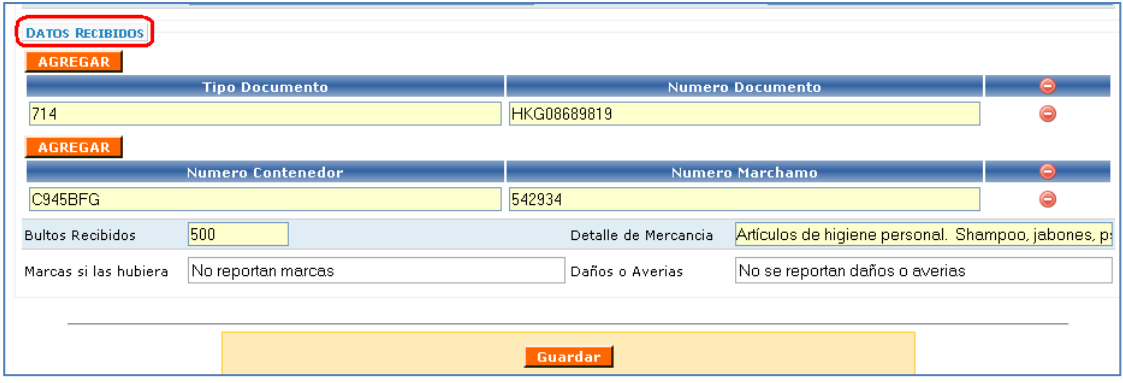

10 El sistema informático muestra mensaje de advertencia para almacenar la información.

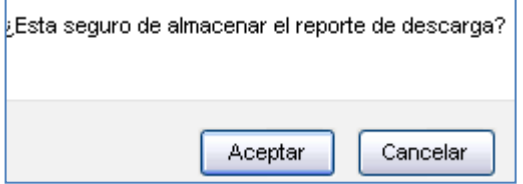

Página 9 de 19 DG-IAD/DNO-ADU-GDE-83 Versión I Septiembre 2022

11. El colaborador selecciona la opción **Aceptar** y el sistema informático almacena la información y muestra mensaje siguiente:

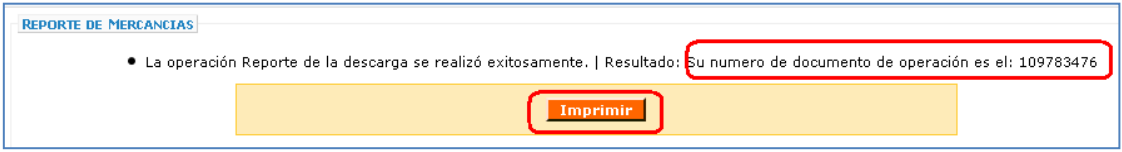

12. El colaborador selecciona la opción imprimir.

13. El sistema informático despliega el formato de impresión del reporte de la descarga

> Página 10 de 19 DG-IAD/DNO-ADU-GDE-83 Versión I Septiembre 2022

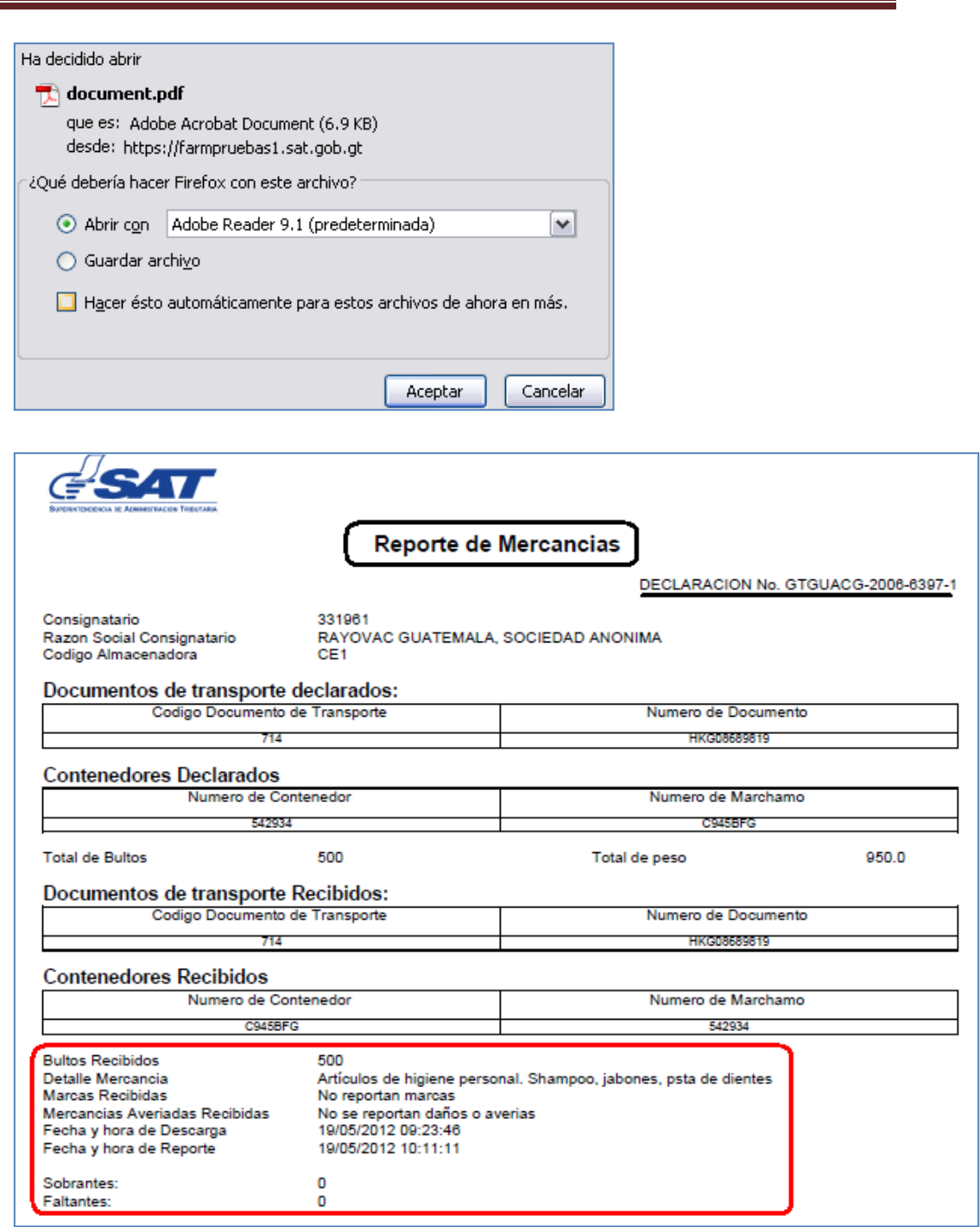

Página 11 de 19 DG-IAD/DNO-ADU-GDE-83 Versión I Septiembre 2022

- 14. El usuario imprime documento o almacena en medio digital para efecto de control propio según corresponda a criterio del auxiliar.
- 15. Fin del proceso.

#### **CONSULTA POSTERIOR AL ENVIO DEL REPORTE**

1. El sistema informático muestra menú de aplicaciones de Aduana y el auxiliar o colaborador ingresa al menú **Consulta > Reporte de Mercancías a Depósito**

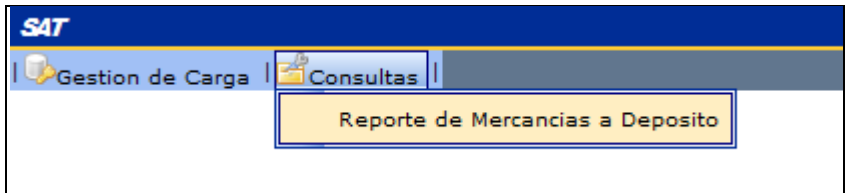

- 2. El sistema informático despliega la pantalla donde se muestra cuatro criterios de búsqueda:
	- Por Número de declaración de mercancía
	- Por rango de fecha que no exceda más de 60 días
	- Por régimen
	- Por Número. De contenedor o furgón

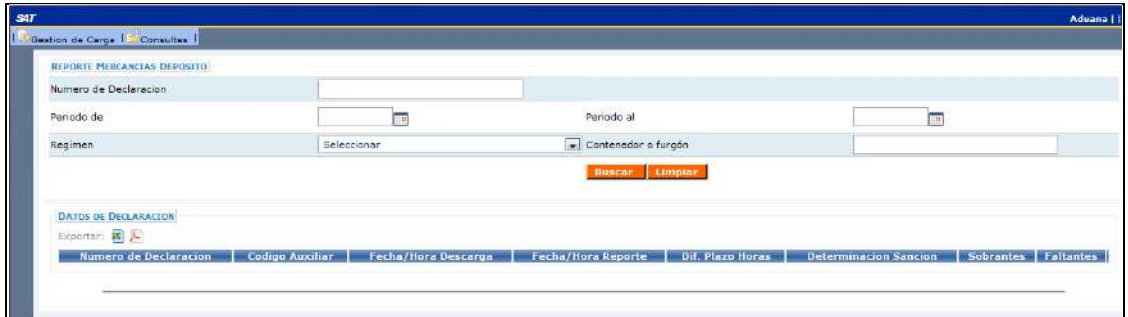

Página 12 de 19 DG-IAD/DNO-ADU-GDE-83 Versión I Septiembre 2022

**3 Criterio de búsqueda por declaración de mercancía:** El aduanero ingresa el número de la declaración de mercancías a consultar (Ejemplo GTGUACG-2006-6397-1 las siglas se debe ingresas con mayúscula) y selecciona la opción Buscar.

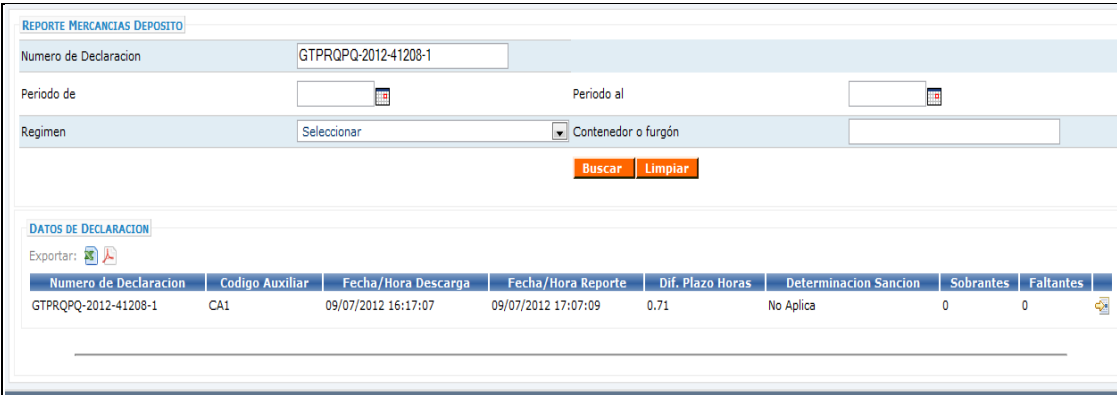

**4. Criterio de búsqueda por rango de fecha:** El auxiliar o colaborador ingresa el periodo de fechas (el rango no debe de exceder más de 60 días) y selecciona la opción Buscar.

> Página 13 de 19 DG-IAD/DNO-ADU-GDE-83 Versión I Septiembre 2022

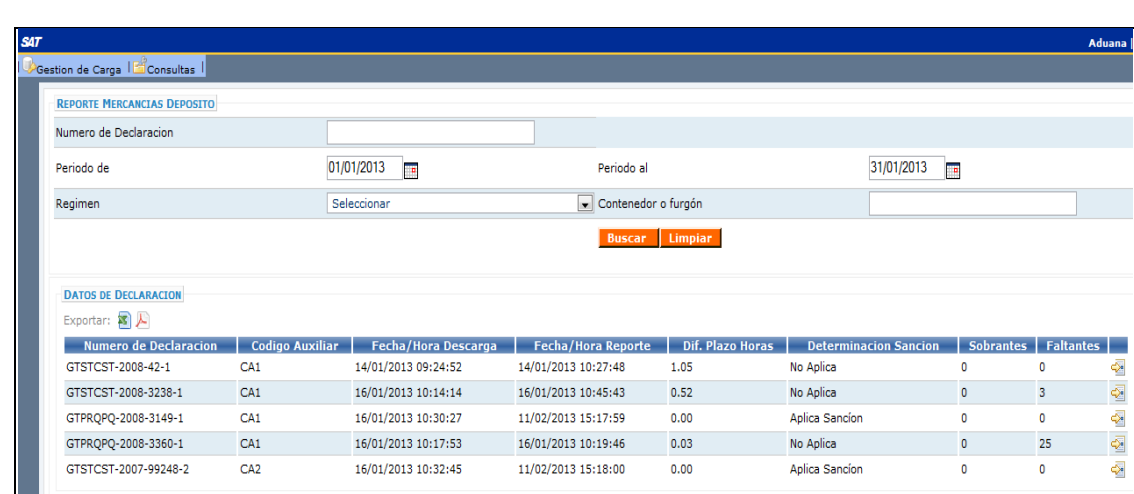

**5. Criterio de búsqueda por régimen:** El auxiliar o colaborador ingresa el periodo de fechas (el rango no debe de exceder más de 60 días)) y selecciona el régimen luego presiona la opción Buscar.

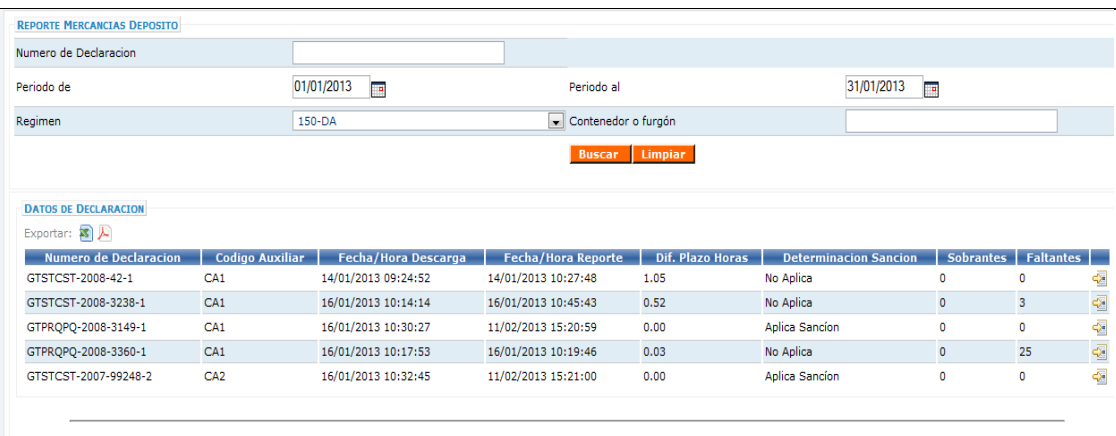

Página 14 de 19 DG-IAD/DNO-ADU-GDE-83 Versión I Septiembre 2022

**6. Criterio de búsqueda por contenedor o furgón:** El auxiliar o colaborador ingresa el periodo de fechas (el rango no debe de exceder más de 60 días) e ingresa el número de contenedor o furgón y selecciona la opción Buscar.

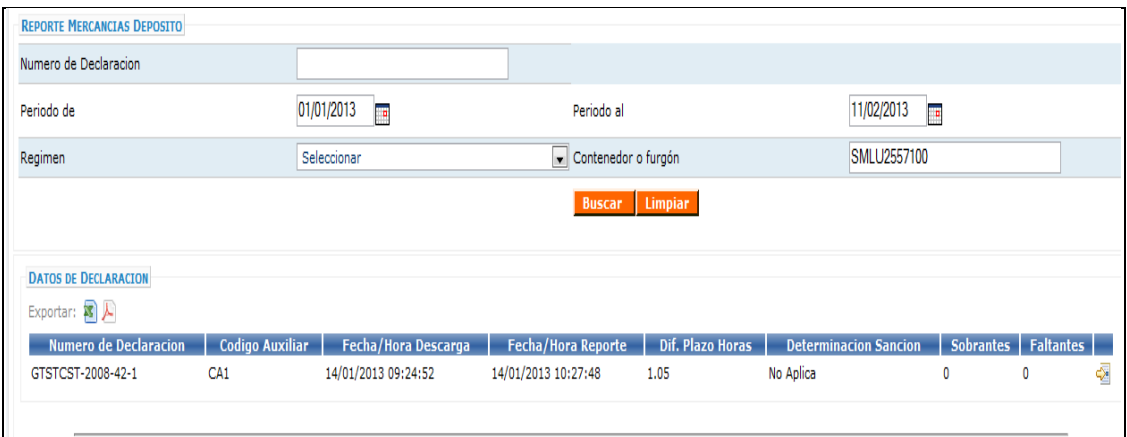

**7.** Si los datos de la búsqueda están correctos el sistema mostrará los datos

siguientes.

- No. De declaración
- Código del Auxiliar (Almacén Fiscal o Deposito Aduanero)
- Fecha y hora en que se finalizó la descarga(la delegación de aduanas opero)
- Fecha y hora en que el Almacén Fiscal o Deposito Aduanero envío el reporte
- Diferencia entre la hora del inicio de la operación y el envío del reporte el Almacén Fiscal o Deposito Aduanero
- Aplica o no aplica la multa
- **Sobrantes**
- **Faltantes**

Página 15 de 19 DG-IAD/DNO-ADU-GDE-83 Versión I Septiembre 2022

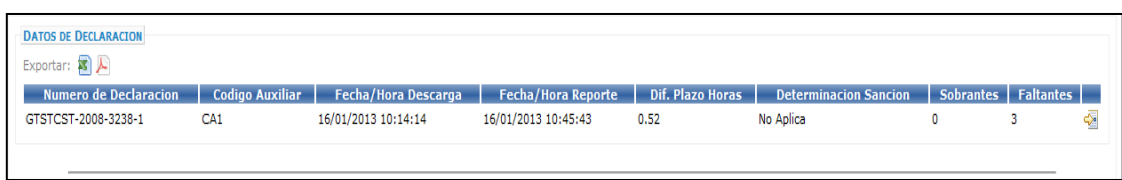

**8**. Al final de cada línea es sistema informático muestra un icono. Al seleccionar este icono se muestra el reporte enviado por el almacén o deposito .

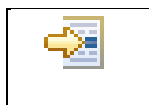

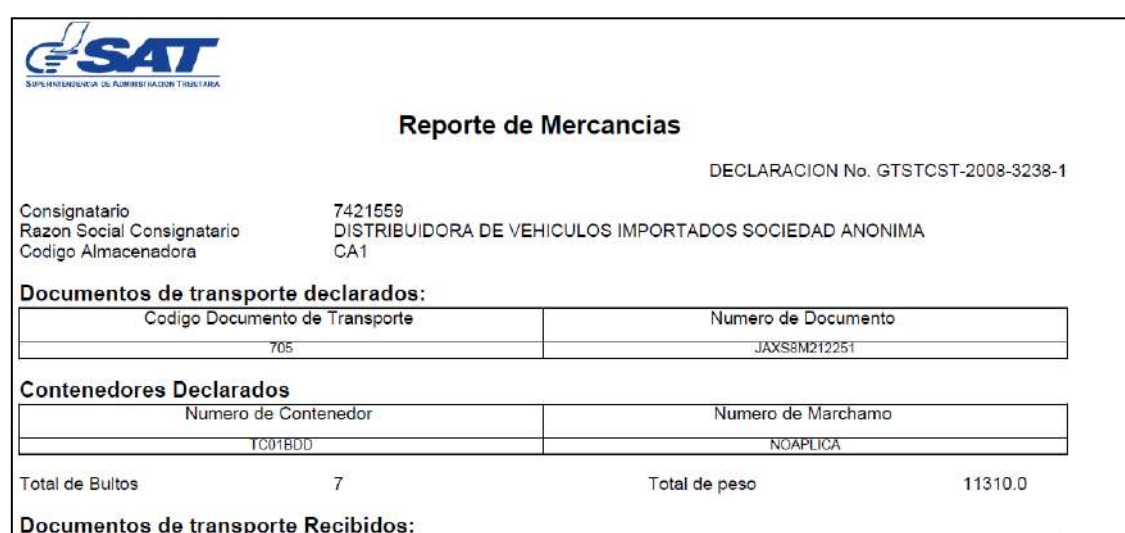

Página 16 de 19 DG-IAD/DNO-ADU-GDE-83 Versión I Septiembre 2022

## **Validaciones del sistema.**

1. Cuando la declaración de mercancías ya cuenta con el registro del Reporte de la descarga, el sistema informático muestra el mensaje siguiente:

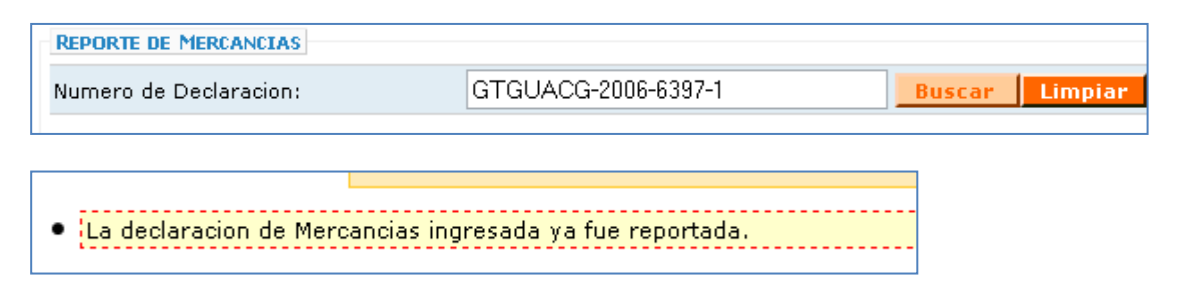

2. Cuando la declaración de mercancías aún no cuenta con el registro de finalización de la descarga el sistema informático muestra el mensaje siguiente:

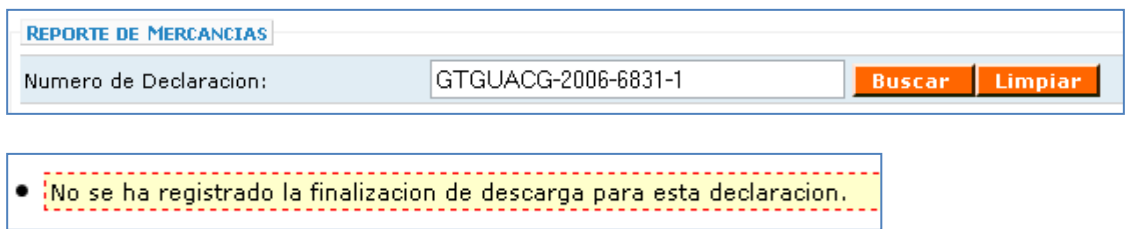

3. Cuando se ingresa un formato inválido del número de declaración el sistema informático muestra el mensaje siguiente:

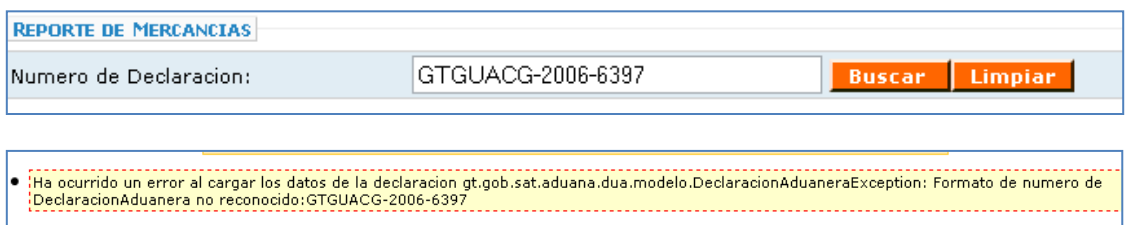

Página 17 de 19 DG-IAD/DNO-ADU-GDE-83 Versión I Septiembre 2022

4. Cuando la declaración de mercancías no existe en el sistema informático, muestra el mensaje siguiente:

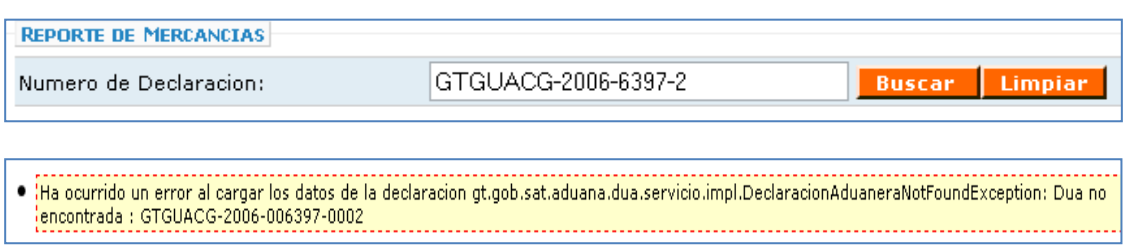

5. Cuando la Declaración de Mercancías no reporta código de almacén fiscal o deposito aduanero en la casilla número 11 de la DUCA.

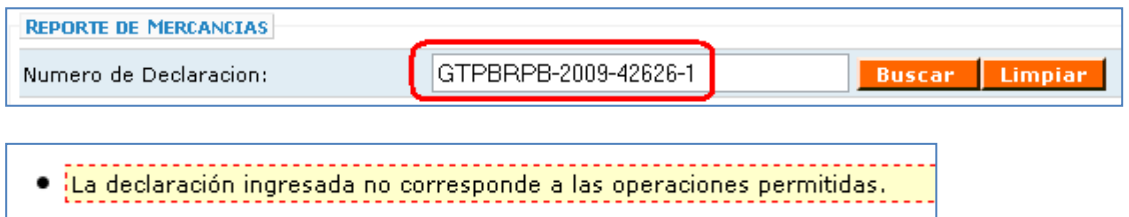

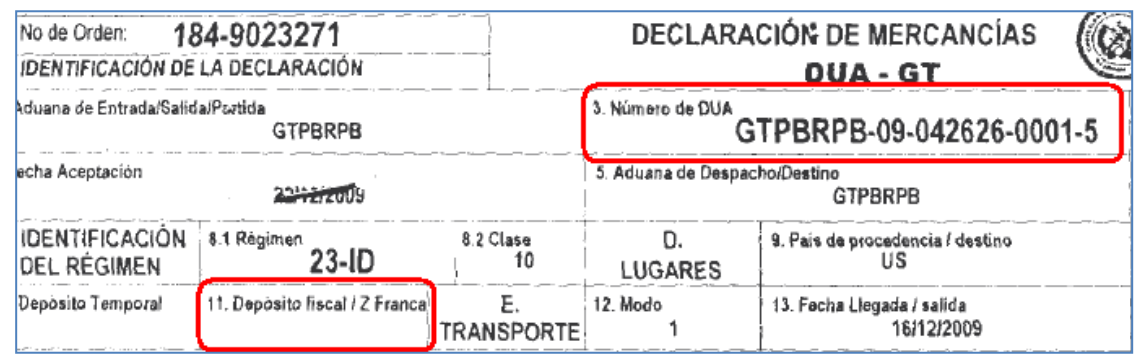

## **ANEXO 1.**

#### Tabla EDIFACT 1001 Códigos de Tipo de documento

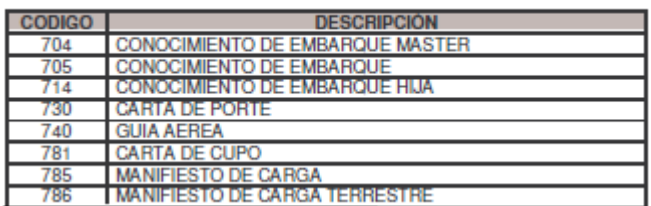

Página 19 de 19 DG-IAD/DNO-ADU-GDE-83 Versión I Septiembre 2022